#### RUSH UNIVERSITY

RUSH MEDICAL COLLEGE • COLLEGE OF NURSING • COLLEGE OF HEALTH SCIENCES • THE GRADUATE COLLEGE

# Faculty Management System (FMS) Demographics, Electronic Curriculum Vitae and **Annual Performance Review**

April 2024

### High Level Workflow

#### **1** RUSH UNIVERSITY

RUSH MEDICAL COLLEGE • COLLEGE OF NURSING • COLLEGE OF HEALTH SCIENCES • THE GRADUATE COLLEGE

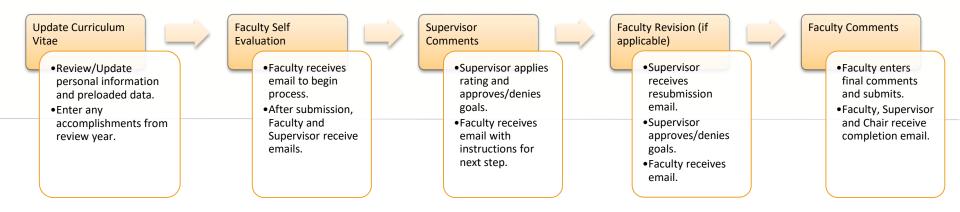

- The Faculty Management System has two components that faculty will use on a regular basis – Electronic CV and Annual Performance Review.
- The data in the CV feeds the accomplishment sections of the Annual Performance Review.

### Accessing the Faculty Management System

**(1)** RUSH UNIVERSITY

There are three ways to access the Faculty Management System

- Desktop Icon When logged in at Rush, faculty have access to a green desktop icon called: "Rush University Faculty Management System". The default browser is Internet Explorer
- RUFaculty.rush.edu If you would like to use a different browser or you are not at your Rush desktop, you can type RUFaculty.rush.edu into any browser.
- 3. Email Link If you are doing your Annual Performance Review, you will receive an email with a link.

() RUSH UNIVERSITY

Faculty Management System

#### **Access Page**

TRUSH UNIVERSITY

You will need to sign in using your Rush credentials. Depending on the browser you use whether you are inside the Rush network, the format might be slightly different.

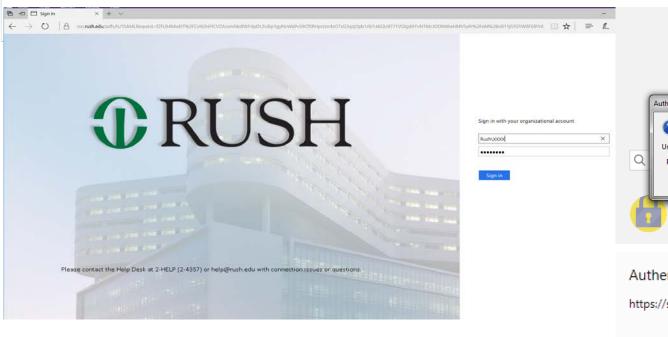

- UserID and password
- Rush\UserID and password
- Email address and password

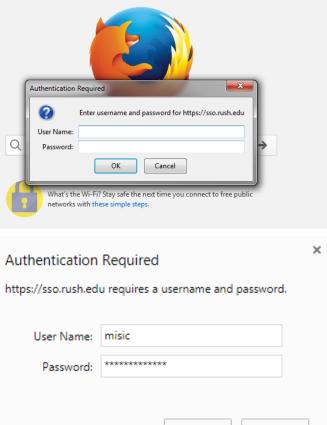

Log In

Cancel

## Faculty Summary Page

**(1)** RUSH UNIVERSITY

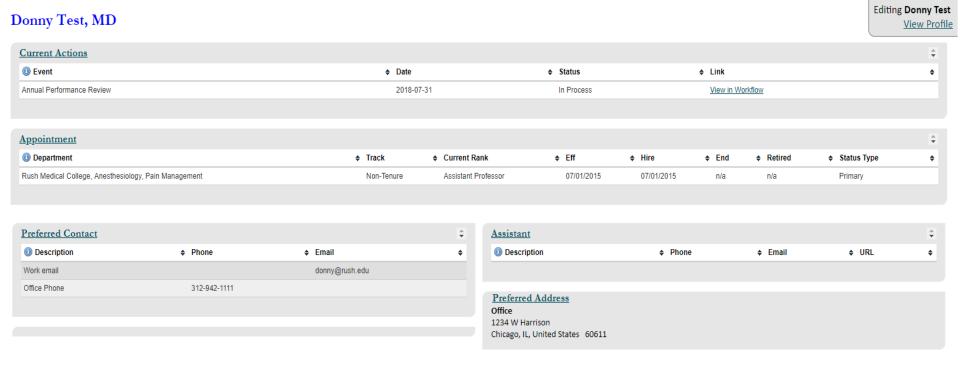

- When you use the icon or type <u>RUFaculty.rush.edu</u>, you will land on the Faculty Summary page.
- This page is a summary of information from other pages and cannot be edited.
- The Annual Performance Review can be accessed from the Current Actions at the top.

# Demographics

TRUSH UNIVERSITY

# **ORUSH**

Summary

#### **Faculty Summary** Personal Demographics Addresses & Contacts **Faculty Classifications** Center/Institute Documentation Curriculum Vitae -- Education -- Leadership Training -- Academic Appointments -- Non-Rush Academic Appointments (Previous & Current)

#### **Donny Test**

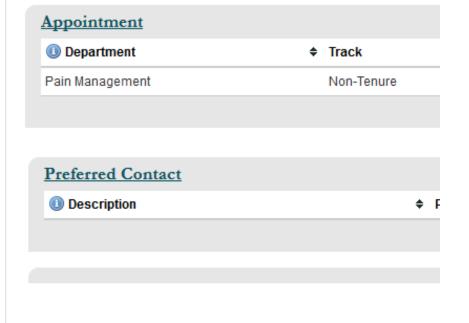

### Curriculum Vitae

#### TRUSH UNIVERSITY

#### Curriculum Vitae

- -- Education
- -- Leadership Training
- -- Academic Appointments
- Non-Rush Academic
   Appointments (Previous & Current)
- -- Administrative Titles
- -- Employment
- -- Certification/Licensure
- -- Board/Specialty
- -- Hospital Privileges
- -- Honors and Awards

- Leadership Service and Leadership Positions
- Professional Society
   Memberships
- -- Teaching
- -- Consulting Experience
- -- Community Service
- -- Clinical Excellence
- -- Committee and Administrative Service
- -- Funding History
- Scientific and Scholarly Activities
- -- Scopus Import Publications
- --- Bibliography Self Entered

### Adding Entries into CV

TRUSH UNIVERSITY

#### Scientific and Scholarly Activities

Please add any current or previous Scientific and Scholarly Activities that you wish to display on your CV. Add new information by clicking on the + sign. Delete existing records by clicking the - sign.

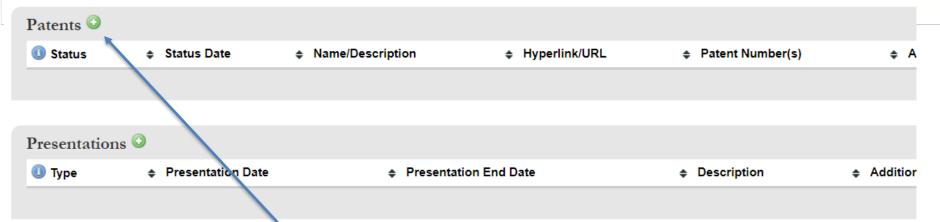

Click the green + icon to open data input pages

### Adding Entries into CV

#### **1** RUSH UNIVERSITY

#### Edit - Scientific and Scholarly Activities

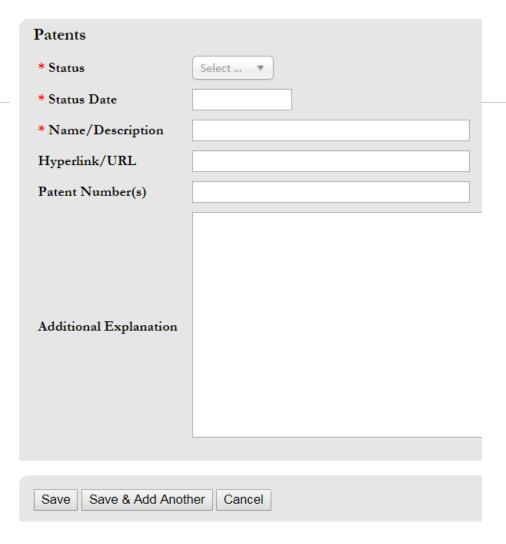

- Enter appropriate information
- \* Denotes a required field
- Take care with entering dates, there are different types of date fields (i.e. 01/01/1900, YYYY)
- Click "Save" to go back to data summary page
- Click "Save & Add Another" to continue data entry

### Adding Entries into CV

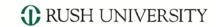

#### Scientific and Scholarly Activities

Editing **Donny Test**View Profile

Please add any current or previous Scientific and Scholarly Activities that you wish to display on your CV. Add new information by clicking on the + sign. Edit existing information by clicking on the pencil. Delete existing records by clicking the - sign.

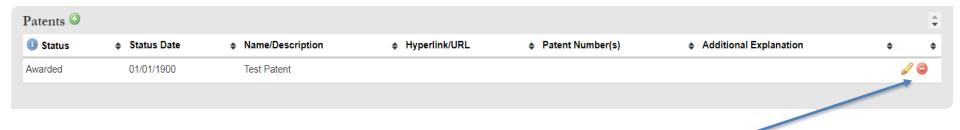

- Pencil icon allows editing
- Red minus sign deletes the record

### Accessing Annual Performance Review Pages

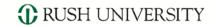

#### Click the "View in Workflow" link on the Faculty Summary page

| <u>Current Actions</u>    |            |                 |                         |
|---------------------------|------------|-----------------|-------------------------|
| ① Event                   | ♦ Date     | <b>♦</b> Status | <b>♦ Link</b>           |
| Annual Performance Review | 2018-07-31 | In Process      | <u>View in Workflow</u> |

#### Click the link the in email you received

From: donotreplyfms

Sent: Monday, April 30, 2018 11:39 AM

To: Faculty Affairs

Subject: ACTION REQUIRED: FY18 Faculty Performance Evaluation Due

Dear Sally,

As was the case last year, the annual faculty performance review process will be completed using the Faculty Management System. All faculty will have a formal review conducted by a supervisor.

The first step in the review process is for each faculty member to complete a self-evaluation. Since the Faculty Management System now has a Curriculum Vitae (CV) component, the annual performance review pages have been enhanced to automatically populate with the achievements that have been entered in your Faculty Management System electronic CV. It is recommended that you begin your self-evaluation by updating your electronic CV with your accomplishments for the review year.

To begin your self-evaluation, please click on the CV link at the end of this email to access your CV pages and login using your Rush credentials to access the system. If you wish to go directly to your annual performance review, there is also a link for that below. You can always access your CV Faculty Summary page through the Faculty Management System icon on your desktop.

The deadline for completing all evaluations is July 1, 2018.

If you have further questions, please contact the Office of Faculty Affairs at Faculty Affairs@rush.edu. Do not reply to this email.

Annual Performance Review Link
CV Link

#### **Session Timeout!**

**1** RUSH UNIVERSITY

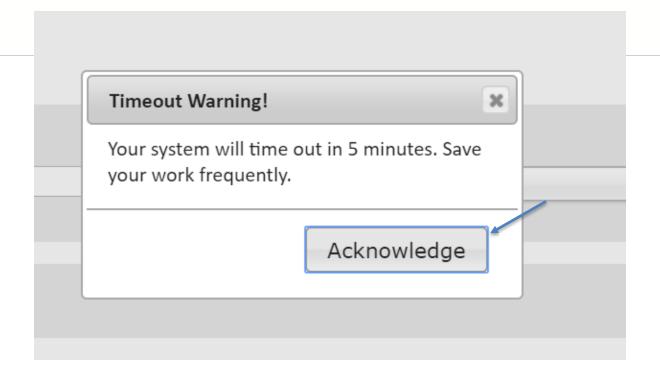

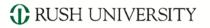

### Demonstration

# Questions?